# **General**

The **booking and absence time corrections** serve the recording of **time bookings or absence times in hours**, as well as the **correction** of already existing bookings.

The recording can be done in a **monthly** or **daily view**.

WARNUNG Important: The correction client is only available to users who have been assigned the "Personal" role!

### **Monthly view**

The required employee can be selected by typing the name in the Person field (Auto-Complete):

By entering the name, a list of employees with their first and last names is displayed, from which the required employee can be conveniently selected. As soon as the name entered is unique, its name including its group is automatically entered in the field (without any interaction with the mouse).

Alternatively, the desired employee can be selected by clicking on the 3 horizontal dots:

By clicking the blue arrow keys you can browse through the possible persons, years and months.

### NOTIZ

The current month is displayed in the **monthly view**. If you want to edit a certain day, you can do this either by clicking on the **edit** icon in the **action column** or by clicking on the **date** in the **date column** - but clicking on the date switches to the day view!

The following actions can be performed by clicking on the **edit symbol** in the relevant line:

#### WARNUNG

Important: The **data of the previous month** can only be edited **until** the **15th of the current month**!

### The following data can be edited:

- Enter or correct booked **times**
- Select the **absence reason** from the dropdown list:
	- $\bullet$  (0) A = Present
	- $(1)$  U = paid holiday
	- (4)  $KR = Sick$  with continued pay
	- (6)  $SE =$  Seminar
	- (7)  $ZA =$  time compensation
	- (8) DR = Business trip
	- (9)  $DG = off-site work$
- (11)  $AZ =$  physician
- (14) AM = official channels
- $(20)$  TA = teleworking
- **HT**  Set markers if it is only a half-day false reason
- **Pa** Pause deduction Authorization for pause deduction (automatic)
- **Ra**  Frame Authorization Authorization for Booking Out of Frame
- **10**  10h capping Activate daily 10h capping
- **50**  50h capping Activate weekly 50h capping

# After the data has been corrected / entered:

With **Save** (Floppy Disk Icon) the entries are accepted, with **Cancel** (Stopp Icon) the changes are discarded. Click on the **delete icon** (Stopp Icon) to delete an existing time entry. With a click on the **new symbol** (Sheet Paper Icon) another **entry** for the day can be added.

# **Daily view**

Clicking on the date in the **date column** takes you to the **daily view**. Here you can also make changes to the day entries by clicking on the **edit symbol**, analogous to the month view. By clicking on the **delete symbol** an existing time entry is deleted, by clicking on the **new symbol** another **entry** for the day can be made.

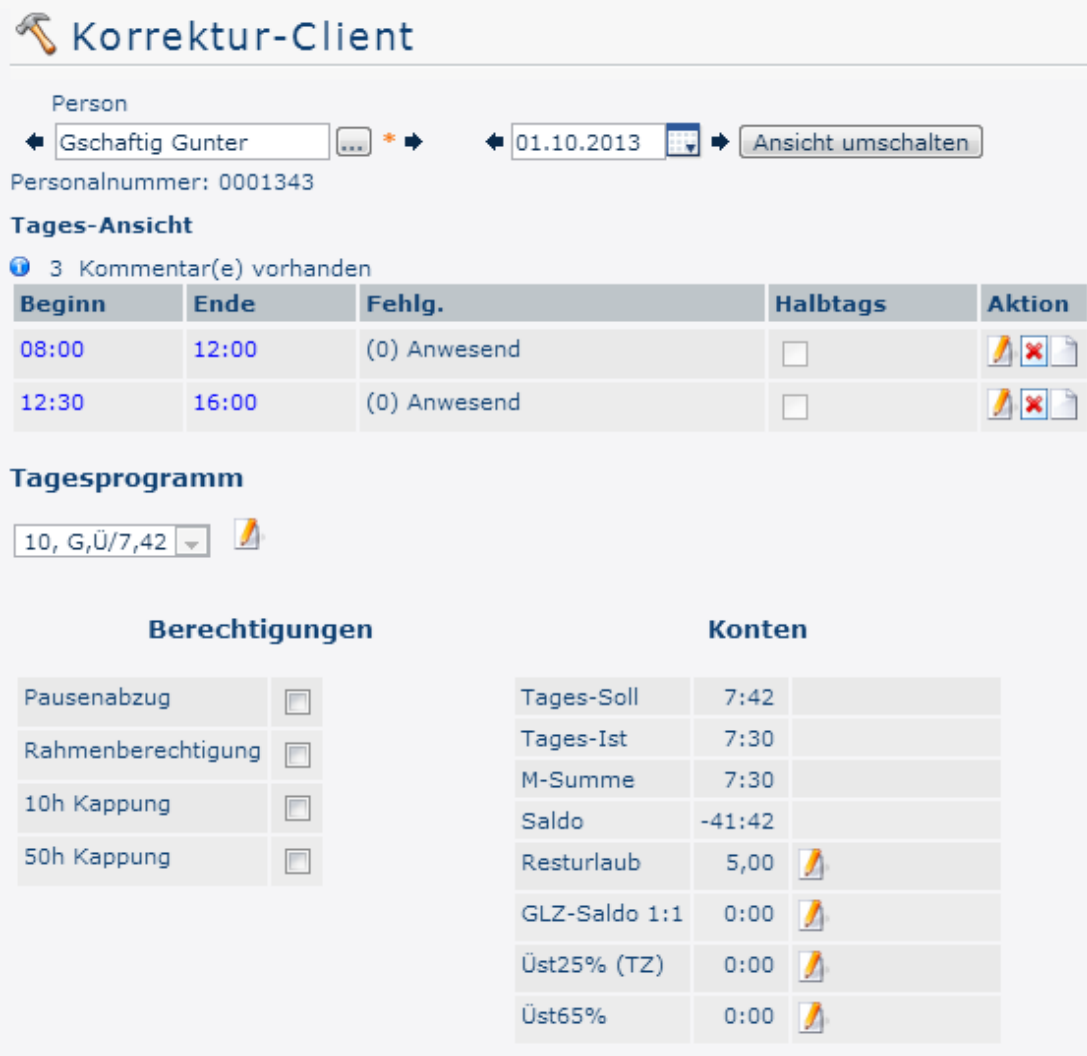

The following permissions can be set in this view:

- **Pausenabzug / Pause reduction** If the check mark is set, no automatic pause is deducted from the employee on the day in question.
- *Example: Employee works from 08:00 to 16:00 without booking a lunch break. If the check mark is NOT set for break deduction, 30 minutes of lunch break are automatically deducted (since his working time is more than 6 hours) and his balance is credited with 7 hours 30 minutes. If you tick the box, the 30 minutes are not deducted and 8 hours are added to the balance.*
- **Rahmenberechtigung / Frame authorization** In addition to frame authorization, i.e. also work performed outside the defined frame time is included in the balance.
- *Example: Frame time from 8 to 20 o'clock. Employees arrive at 07:30. If the check mark is not set, the 30 minutes before 8 a.m. do not count as working time (that is, not in the balance) - if the check mark is set, however, the 30 minutes do count as working time (in the balance).*
- **10h Kappung / 10h capping** Activate 10h capping for the day in question.
- *Example: Employee A works from 8 to 19:30. A half hour lunch break is automatically deducted, i.e. the actual working time is 11 hours. If the 10h capping is activated, the considered day counts only with 10h in the balance - everything which goes beyond it is capped.*
- **50h Kappung / 50h capping** Activate 50h capping for the week in question.
- *Example: the 50h capping behaves like the 10h capping only that for the evaluation not only a single day but the entire working week is used.*

The following accounts can be corrected in this view:

- **Resturlaub / Remaining vacation**
- *Example: Employee A should be entitled to 5 days more remaining leave from the day in question. By clicking on the Edit symbol, entering +5 and clicking on Save, the changes are accepted and apply from the key date in question (in this case from 01.10.2013).*
- **GLZ-Saldo 1:1 / GLZ balance 1:1**  this account is used to correct the normal working flextime balance.
- *Example: Mr. Gschaftig has in the above example a balance of -41:42 hours. If we now want to reduce his balance to -20:00 hours, we would activate the account GLZ balance 1:1 by clicking on the Edit icon. Then enter +21:42 and click on the Save icon. This will correct the balance to 20:00 hours. The same procedure applies if we want to correct the balance downwards - in this case simply use a - (minus) before the number instead of the + (plus)!*
- **Überstunden (Üst xx%) / Overtime (Üst xx%) -** 25% and 65% Overtime
- *Example: Mr. Rauhbein would like to be paid 10 of his 25% overtime. So you have to reduce the 25% overtime account by 10 hours: Edit / -10 / Save. The same principle applies to 65% overtime.*

#### WARNUNG

**Important**: The changed values for balance and remaining leave are valid as of the key date, that is, in the above example, a correction of the remaining leave or balance would have the key date 1 October 2013.

## **Change daytime programs**

In addition to time entries and corrections, **day programs** can also be exchanged in the **daily view**. To do this, click on the edit icon next to the day program:

### **Tagesprogramm**

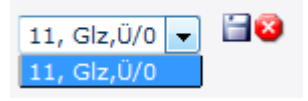

The available daily programs are different depending on the client. After selecting the desired day program, click on the **Save icon** to accept the new day program for the selected day. With a click on the **cancel symbol** the change is canceled, the original day program appears again.

## **Account corrections (absolute + relative)**

As mentioned above, account corrections can also be made (in the day view).

#### WARNUNG

**Important: Account corrections** can only be made in the **daily view**. They always apply as of the key date (the key date always corresponds to the day currently selected)!

The change can be both absolute (e.g: Input of 5 as remaining vacation - sets the remaining vacation to 5 days, no matter which value was posted to the account so far) as well as relative (e.g: Enter +10 as Remaining vacation - sets the remaining vacation to Remaining vacation old  $+ 10$  days  $=$  Remaining vacation new).

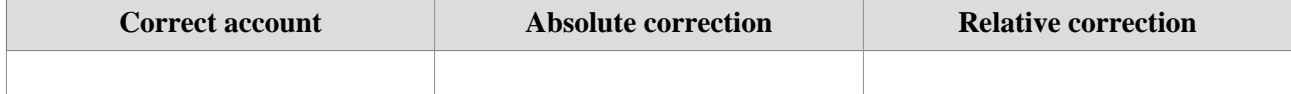

The account is changed to the value entered after entering a number and clicking the **Save icon.**